## **How to Get Your Zoom Link to Watch Your Evergreen Seminar**

We recommend you test the process before the seminar begins. Let us know if there are any questions by calling 617-358-1350 or [evergrn@bu.edu.](mailto:evergrn@bu.edu)

First, Log in t[o https://cpe.bu.edu/](https://cpe.bu.edu/) to the Student Login page.

- You are an enrolled student, so log in on the left under "I have an account already". Although you may not have set a password, you already have an account when you signed up for the seminar.
- Your email address is your username.
- If this is the first time you've logged in, click "Forgot Password" for a link, which will be emailed to you. This is a security feature.
	- $\circ$  Follow the directions to set up a password. Please note, the password must be at least 10 characters long, contain two capital letters, one number, and a symbol: **! \* + - \_ /**
	- o This account is *not* tied to Blackboard. The password characters may different from those you use with Blackboard.
	- $\circ$  After you set up your password, go back to<https://cpe.bu.edu/> to log in as a returning student.

Second, after you log in on from the Home Page go to My Enrollment History

- Under Enrolled Courses Tab
	- o Click on the title of your class
	- $\circ$  You'll see the course description on the left, and on the right is a summary about the course with date, time, and description.
	- o Scroll down to Online Resources
		- **There will be a picture of a clock until the day the class begins, when it changes** to available.
		- Use this link to join your class at the assigned time
- The session will be recorded and shared with students enrolled in the class.
- Some presenters may have materials to share with the class that will be sent out via email.

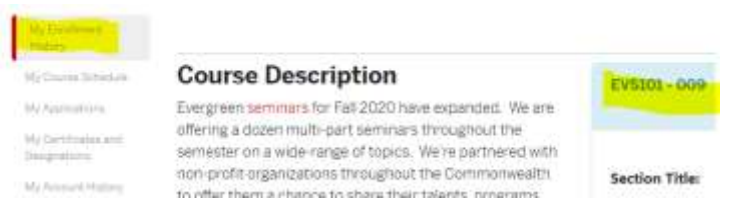

Scroll down – on the lower right you'll see View Online Resources. The Zoom link will be active during the duration of the class.

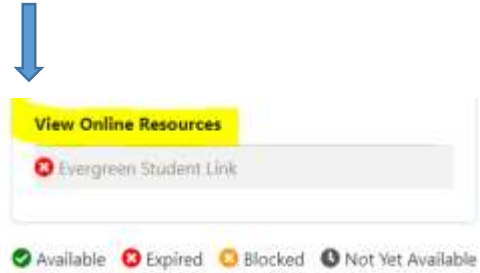